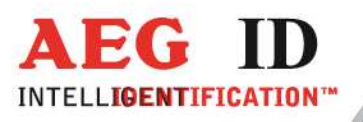

# **Zusatzanleitung**

# ARE H9 Handlesegerät mit **Bluetooth SPP-Seriell** und Bluetooth HID-Tastatur Funktion

--------------------------------------------------------------------------1/19------------------------------------------------------------------------------------

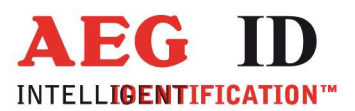

## 1 Bluetooth-Funktionen

Das ARE H9 mit Bluetooth-Funktion kann eingelesene Transponderdaten mit der Bluetooth Funkschnittstelle kabellos an Geräte mit Bluetooth-Funktion übertragen.

Das im ARE H9 verwendete Bluetooth Modul besitzt folgende Eigenschaften:

- $-$  Bluetooth 2.1 + FDR (Bluetooth Classic)
- Bluetooth Klasse 2
- Maximale Sendeleistung +3 dBm
- Maximale Empfangsempfindlichkeit -86 dBm
- Reichweite 30m bei Sichtverbindung

Das ARE H9 Bluetooth unterstützt folgende Bluetooth Profile:

Serial Port Profile (SPP) als serielle Verbindung

- Das SPP Verbindungsprofil bietet die Funktion einer seriellen Verbindung (RS232, USB-CDC) kabellos über die Bluetoothverbindung um serielle Daten an das verbundene Empfangsgerät zu übertragen.

Human Interface Device (HID) als Tastatur

- Das HID Verbindungsprofil sendet die vom Lesegerät zu übertragenden Daten als Tastatur Scancodes (Tastaturereignisse) kabellos an das verbundene Empfangsgerät.

#### Hinweise:

Reichweite

- Die Umgebung des Einsatzortes kann die tatsächlich erzielbare Reichweite beeinflussen, Hindernisse und Gegenstände sowie bauliche Strukturen in Gebäuden die innerhalb der Funkkommunikationsstrecke liegen können die Reichweite stark reduzieren.

Koppelung/Paarung

Das ARE H9 kann über Bluetooth immer nur mit einem Empfangsgerät gleichzeitig verbunden sein, vor dem Verbinden mit einem anderen Gerät wird empfohlen die Kopplung mit dem zuvor verbundenen Gerät aufzuheben.

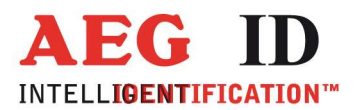

#### 1.1 Bluetooth Menüfunktionen

Die Bluetooth Funktion des ARE H9 wird im Hauptmenü über die Untermenüauswahl Schnittstelle eingestellt. Es stehen folgende Funktionen zur Verfügung:

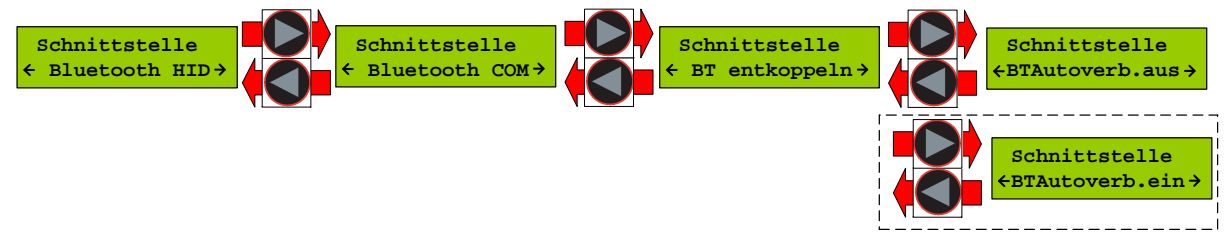

- Bluetooth HID Die ARE H9 Schnittstelle auf das HID Tastatur Verbindungsprofil umstellen
- Bluetooth COM Die ARE H9 Bluetooth Schnittstelle auf das SPP Verbindungsprofil umstellen
- Bluet. Entkoppeln (Bluet. Unpair) Eine auf dem ARE H9 gespeicherte Bluetooth Gerätepaarung löschen. Wenn das mit dem ARE H9 gepaarte Gerät ausgeschaltet oder außer Reichweite ist, wird bleibt bei diesem Gerät die Paarung weiterhin gespeichert.
- BTAutoverb.aus/ein (BT Autocon.off/on) Wurde die Bluetooth-Verbindung mit einem gepaarten Gerät getrennt und ist die Gerätepaarung im ARE H9 gespeichert, versucht das Lesegerät zyklisch die Verbindung mit dem Gerätepartner wiederaufzubauen. Diese Funktion kann über BTAutoverb. aus deaktiviert werden, mit BTAutoverb.ein kann die Funktion wieder aktiviert werden.

Die Auswahl der Funktionen erfolgt über die Pfeiltasten und muss mit der Haupttaste bestätig werden.

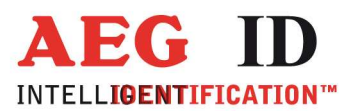

#### 1.2 Bluetooth Verbindungsstatus

Der Verbindungsstatus Bildschirm "Erwarte Verb." wird angezeigt während das Lesegerät auf eine Bluetooth Verbindung wartet.

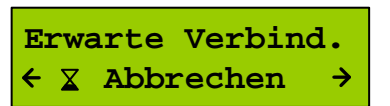

Der Verbindungsstatus wird angezeigt wenn:

- im Menü Schnittstelle eine Bluetooth Verbindung (HID oder COM) ausgewählt wurde
- beim Einschalten des ARE H9 die aktuell ausgewählte Schnittstelle eine Bluetooth Schnittstelle ist
- nach Einlesen eines Datenträgers bei ausgewählter Bluetooth Schnittstelle

Dieser Bildschirm kann durch gleichzeitiges Drücken beider Pfeiltasten abgebrochen werden, sonst wird er solange angezeigt bis eine aktive Bluetooth Verbindung erkannt wurde.

Nach der Auswahl von Bluetooth HID (Tastatur) als Schnittstelle wechselt das ARE H9 automatisch in die Betriebsart Online/BT HID.

Solange die HID-Tastatur als Schnittstelle gewählt ist steht nur die Betriebsart Online zur Verfügung, die Betriebsart Auswahl steht aus erst wieder bei einer anderen Schnittstellenauswahl zur Verfügung.

Die Bluetooth COM Schnittstelle wird erst als aktiv erkannt wenn der entsprechende COM Port auf dem Gerätepartner geöffnet wird.

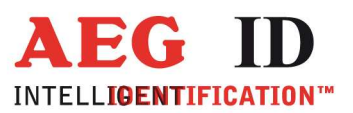

# 2 Bluetooth Verbindungsaufbau Windows PC

#### 2.1 Unter Microsoft Windows ARE H9 als HID Bluetooth Tastatur hinzufügen

Im Microsoft Windows Menü: Systemsteuerung > Alle Systemsteuerungselemente > Geräte und Drucker>Bluetooth-Geräte kann über die Schaltfläche Gerät hinzufügen nach dem zu verbindenden ARE H9 gesucht werden.

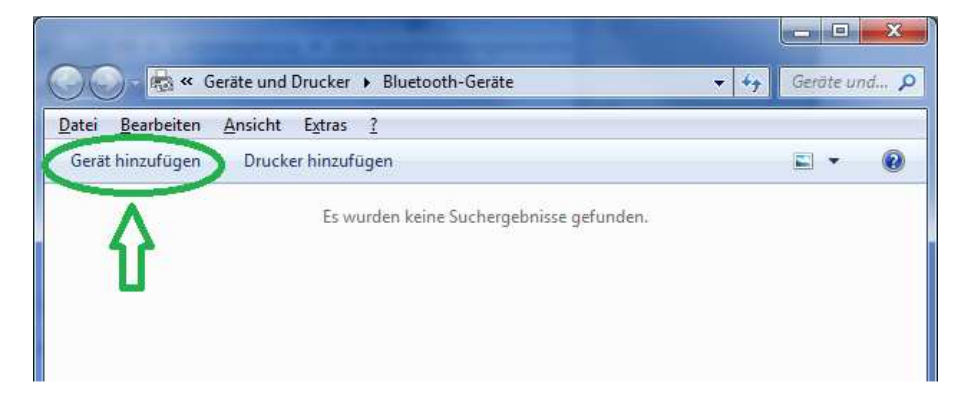

Das ARE H9 wird in der Liste der Gefundenen Geräte unter der Bezeichnung RFID XXYYYY Bluetooth Tastatur aufgeführt, wobei XXXYYY für die Gerätenummer steht.

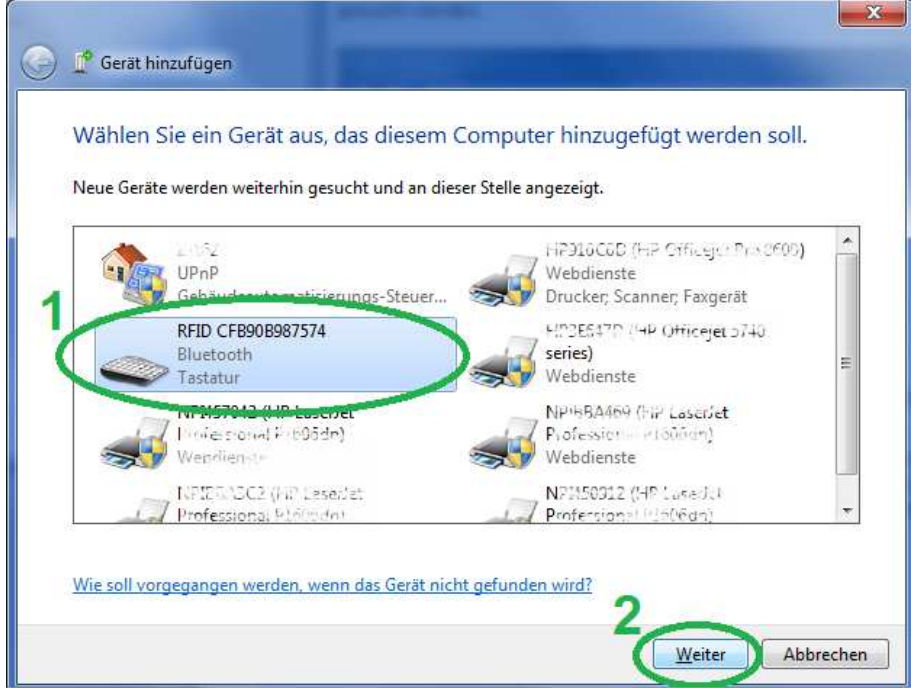

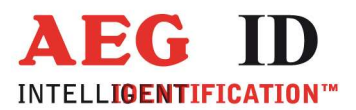

Wurde das ARE H9 gefunden, ist es auszuwählen und über die Schaltfläche Weiter wird der PC versuchen die Verbindung zum ARE H9 herzustellen.

Während dem Verbindungsaufbau kann es nötig sein dass der Koppelungscode des Lesegeräts eingegeben werden muss, in diesem Fall im folgenden Bildschirm "Koppelungscode des Geräts eingeben" auswählen um fortzufahren.

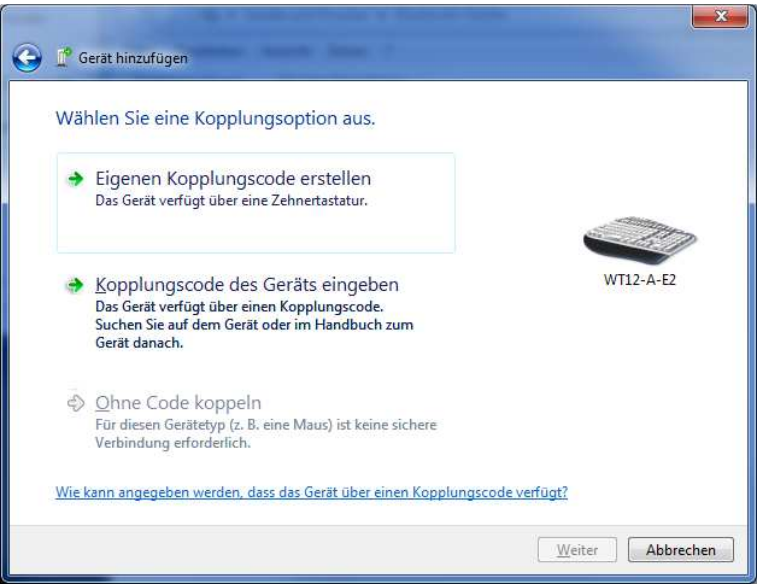

Im Eingabefeld des folgenden Dialogfensters ist der Kopplungscode "0000" einzutragen.

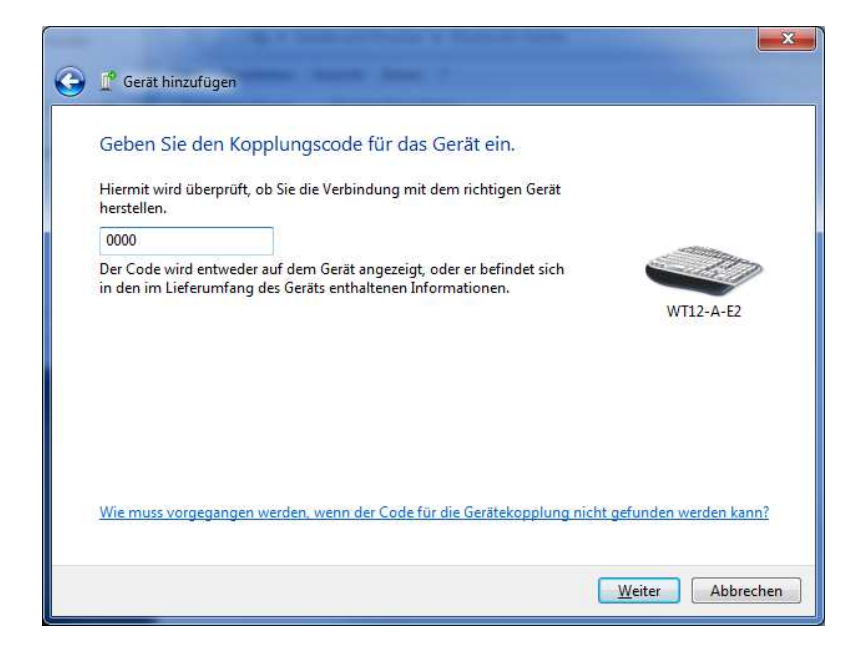

Durch Auswahl der Schaltfläche "Weiter" wird die Verbindung konfiguriert.

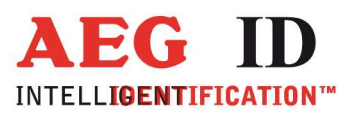

 $\blacktriangleleft$ 

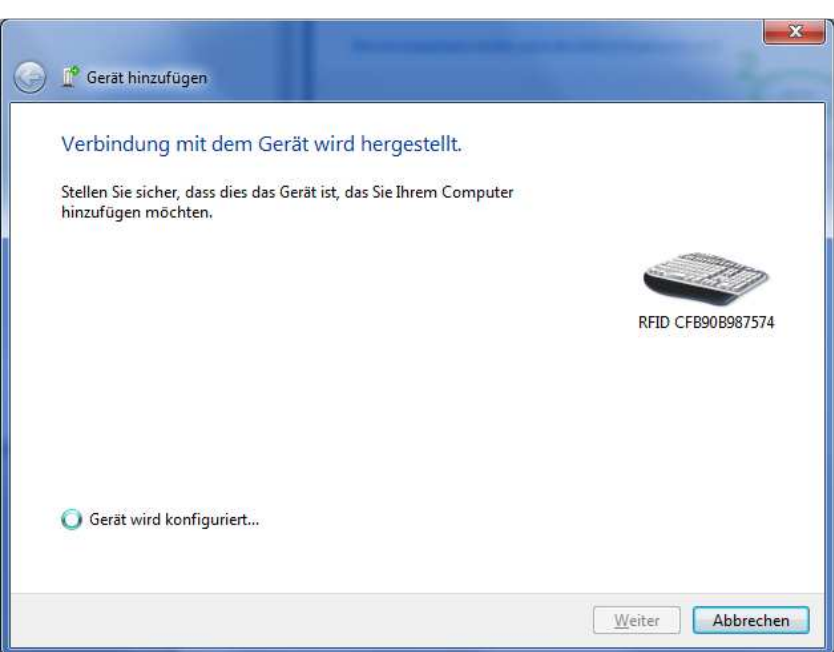

Wurde die Verbindung zum ARE H9 erfolgreich hinzugefügt, können ab nun Transpondercodes wie Tastatureingaben in geöffnete Eingabe oder Textfelder des verbundenen Geräts übertragen werden.

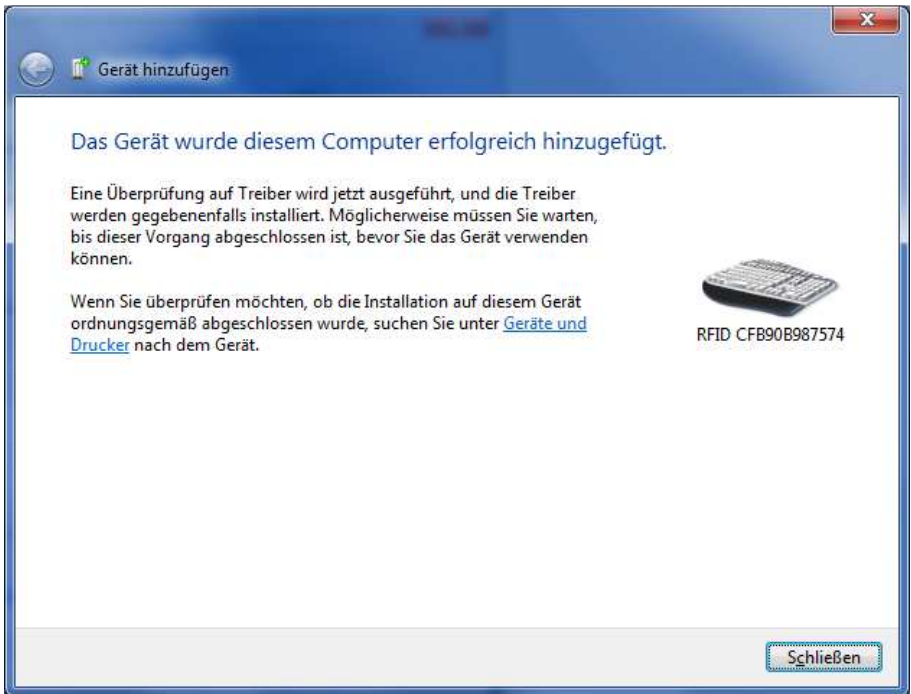

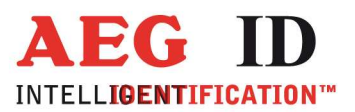

 $\begin{picture}(20,20) \put(0,0){\dashbox{0.5}(20,0){ }} \put(15,0){\dashbox{0.5}(20,0){ }} \put(15,0){\dashbox{0.5}(20,0){ }} \put(15,0){\dashbox{0.5}(20,0){ }} \put(15,0){\dashbox{0.5}(20,0){ }} \put(15,0){\dashbox{0.5}(20,0){ }} \put(15,0){\dashbox{0.5}(20,0){ }} \put(15,0){\dashbox{0.5}(20,0){ }} \put(15,0){\dashbox{0.5}(20,0){ }} \put(15,0){\dashbox{$ 

### 2.2 Unter Microsoft Windows ARE H9 als SPP Bluetooth COM Port hinzufügen

Im Microsoft Windows Menü: Systemsteuerung > Alle Systemsteuerungselemente > Geräte und Drucker>Bluetooth-Geräte kann über die Schaltfläche Gerät hinzufügen nach dem zu verbindenden ARE H9 gesucht werden.

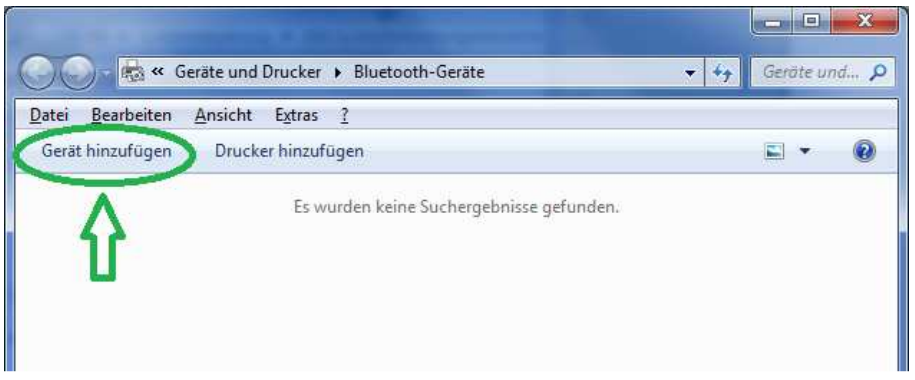

Das ARE H9 wird in der Liste der Gefundenen Geräte unter der Bezeichnung RFID XXYYYY Bluetooth aufgeführt, wobei XXXYYY für die Gerätenummer steht.

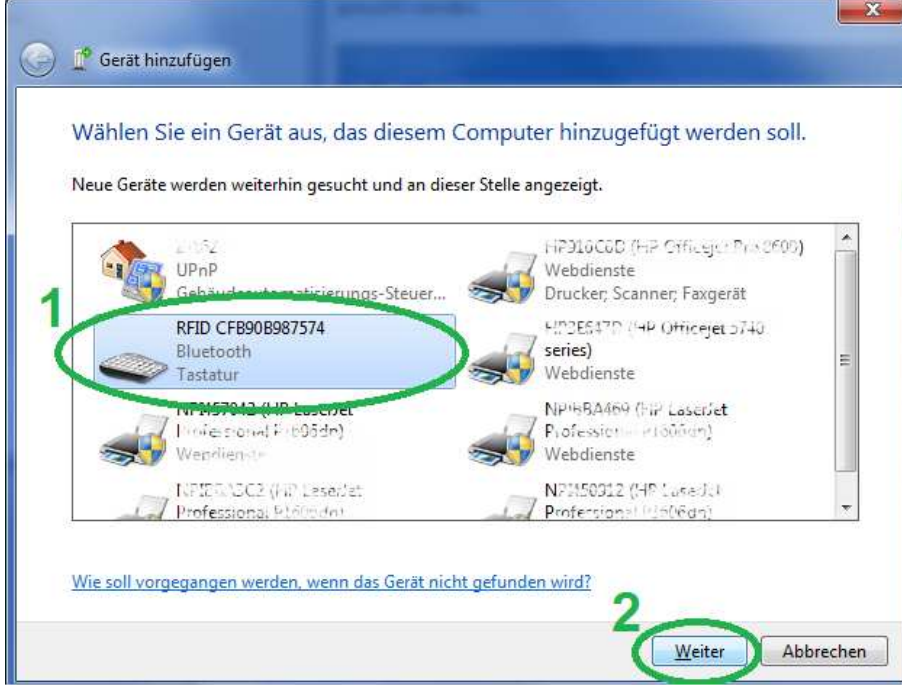

Wurde das ARE H9 gefunden, ist es auszuwählen und über die Schaltfläche Weiter wird der PC versuchen die Verbindung zum ARE H9 herzustellen.

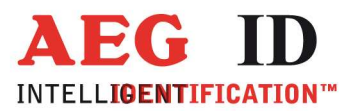

Während dem Verbindungsaufbau kann es nötig sein dass der Koppelungscode des Lesegeräts eingegeben werden muss, in diesem Fall im folgenden Bildschirm "Koppelungscode des Geräts eingeben" auswählen um fortzufahren.

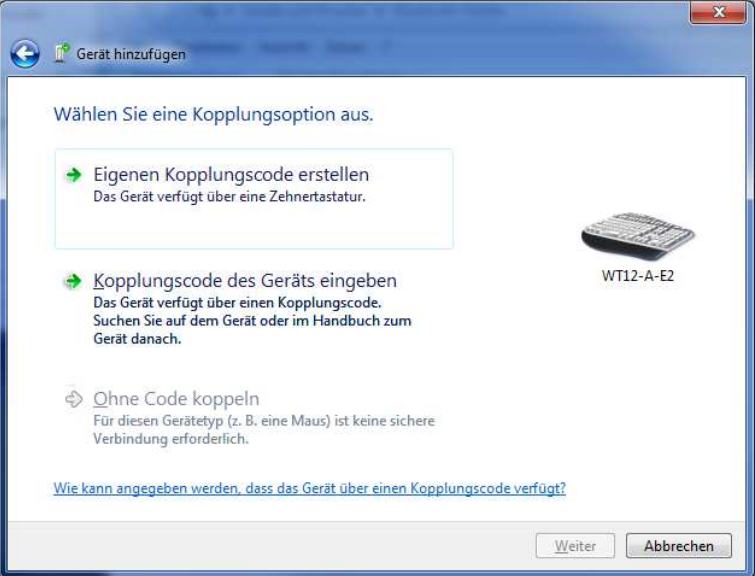

Im Eingabefeld des folgenden Dialogfensters ist der Kopplungscode "0000" einzutragen.

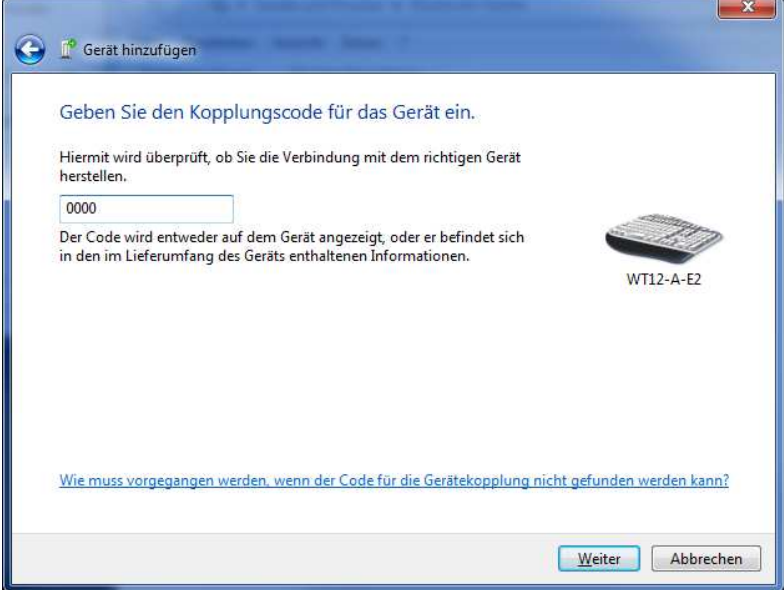

Durch Auswahl der Schaltfläche "Weiter" wird die Verbindung konfiguriert.

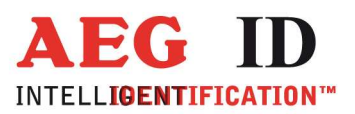

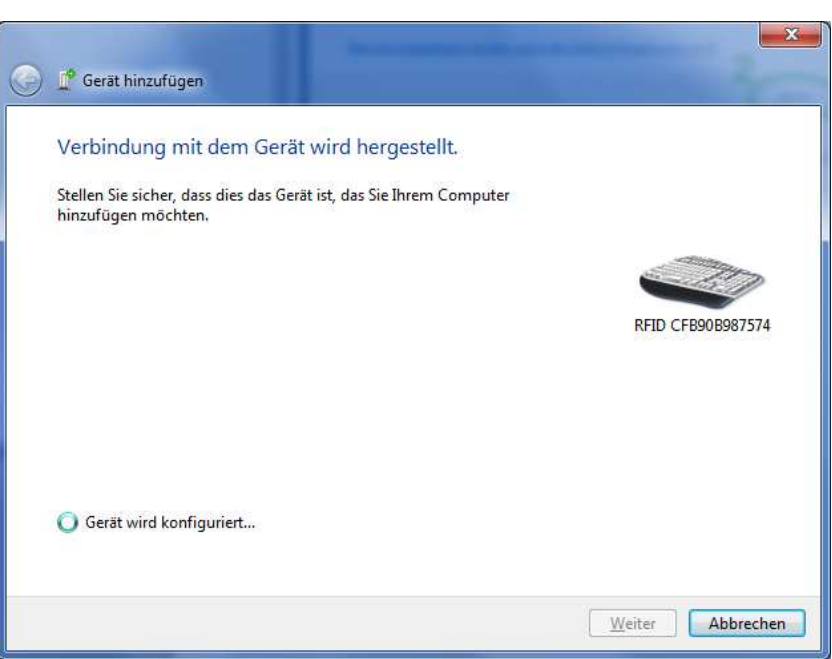

Während dem verbindungsaugbau werden die Bluetooth Dienste konfiguriert und gestartet.

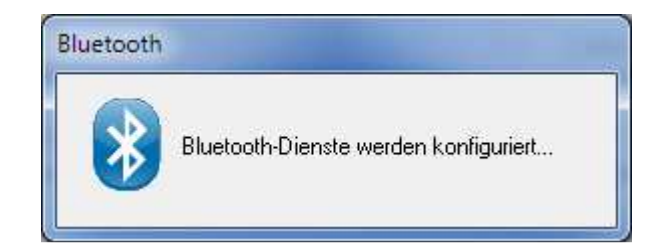

Wurde die Bluetooth COM Schnittstelle eingerichtet, folgt ein Dialog dem die zugewiesene COM Schnittstellen Nummer entnommen werden kann. (Im folgenden Beispiel COM 93)

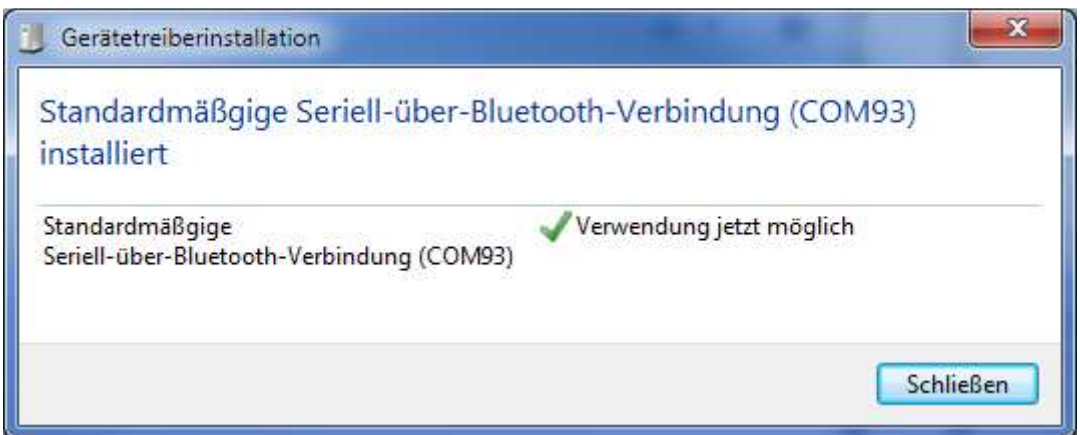

--------------------------------------------------------------------------10/19------------------------------------------------------------------------------------

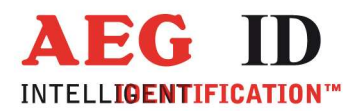

 $\blacktriangleleft$ 

Die zugewiesene COM Schnittstellennummer kann über den die Eigenschaften der Bluetooth Verbindung jederzeit abgefragt werden. Dazu im Microsoft Windows Menü:

Systemsteuerung > Alle Systemsteuerungselemente > Geräte und Drucker >Bluetooth-Geräte Das Bluetooth Gerät auswählen und über Datei->Eigenschaften oder Kontextmenü>Eigenschaften den Eigenschaftsdialog des Geräts aufrufen.

Unter dem Reite Dienste wird die mit dem Gerät verbundene COM Schnittstelle angezeigt.

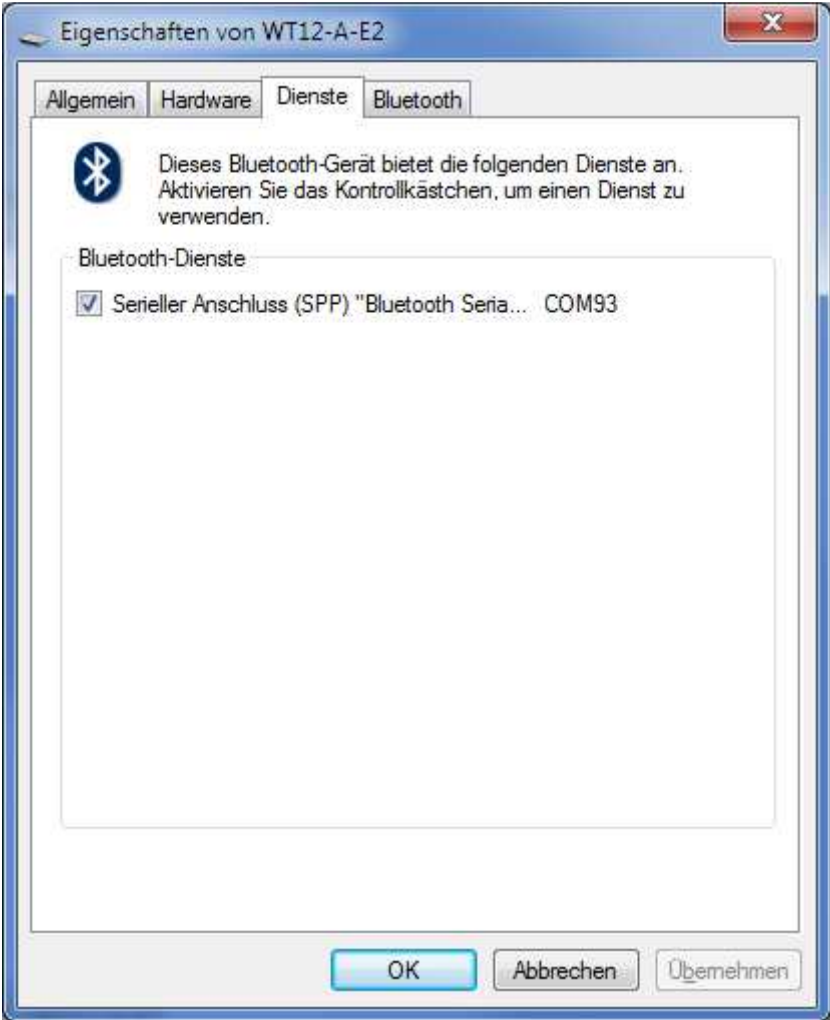

Solange die COM Schnittstelle unter Windows nicht durch ein Programm geöffnet wurde zeigt das ARE H9 weiterhin den Verbindungsstatus "Erwarte Verb." an.

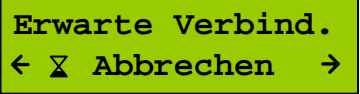

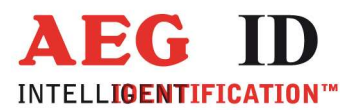

Erst beim Öffnen der COM Schnittstelle z.B. durch ein Terminalprogramm verschwindet der Dialog und das Gerät ist zum Datenaustausch bereit.

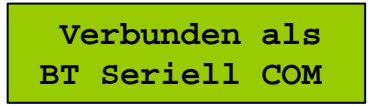

#### 2.3 Vorgehen unter Microsoft Windows Verbindung zu ARE H9 trennen

Um das ARE H9 mit einem anderen Gerät zu verbinden ist es notwendig die Verbindung zu trennen und Gerätpaarung wieder zu entkoppeln.

Im Microsoft Windows Menü: Systemsteuerung > Alle Systemsteuerungselemente > Geräte und Drucker>Bluetooth-Geräte das ARE H9 selektieren und über die Schaltfläche Gerät entfernen die Trennung veranlassen.

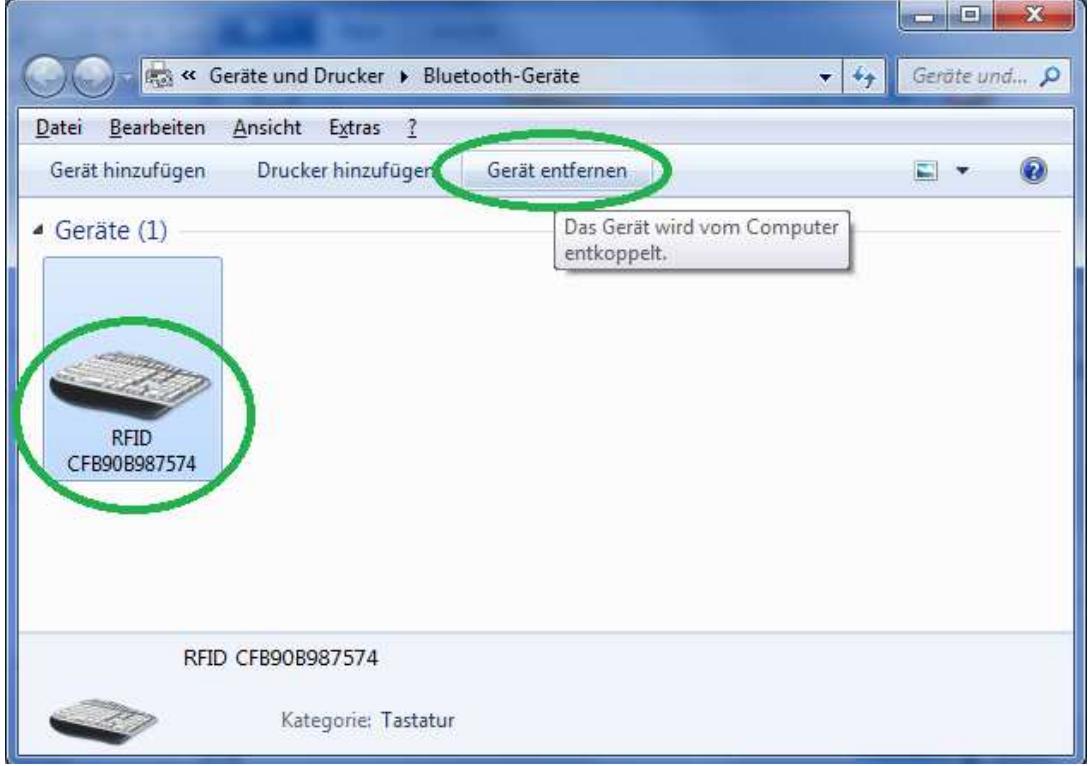

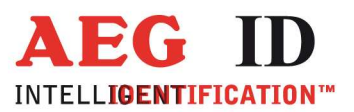

Der Sicherheitsdialog ist mit Ja zu bestätigen.

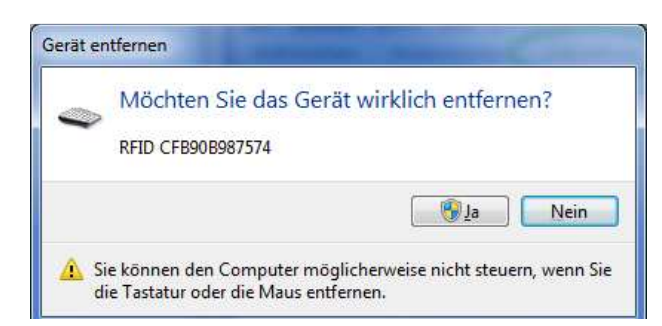

Nun wird die Verbindung zum ARE H9 getrennt und das Gerät in der Systemkonfiguration entfernt.

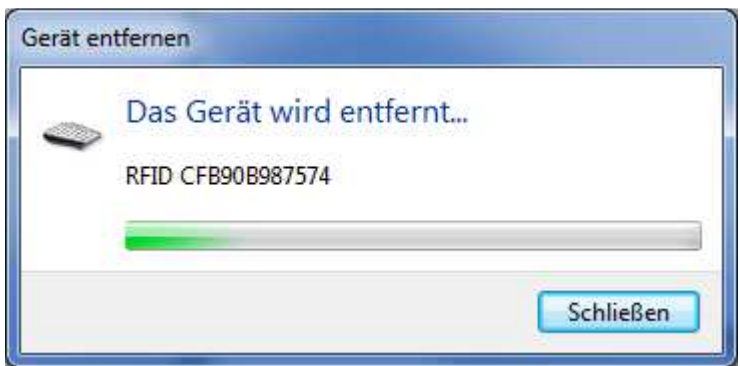

Nach Abschluss dieses Vorgangs kann das ARE H9 mit einem neue Gerätepartner gekoppelt und verbunden werden.

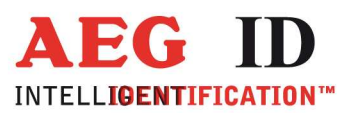

### 2.4 Vorgehen unter Android ARE H9 als HID Tastatur hinzufügen

Um die das ARE H9 als HID Tastatur auf einem Android Gerät zu nutzen muss auf dem Android Gerät im Menü Bluetooth unter den verfügbaren Geräten das ARE H9 zu ermittelt werden.

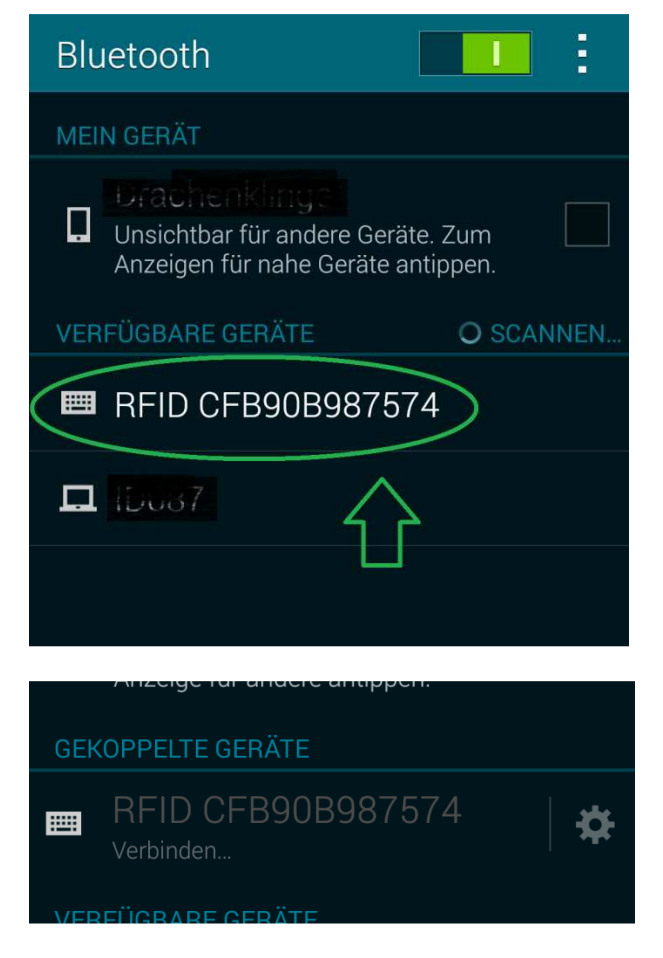

Nach Auswahl des ARE H9 wird die Verbindung als Gekoppelt angezeigt.

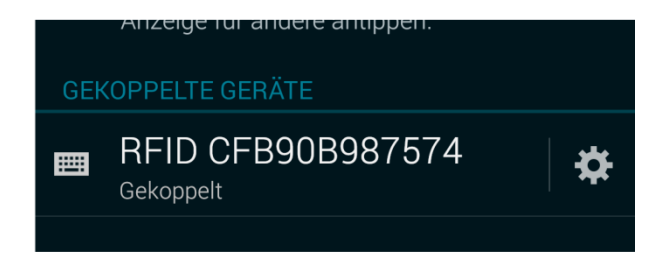

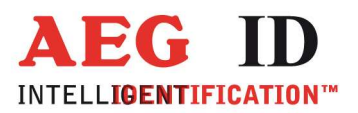

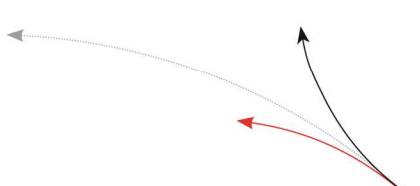

Sollte die Tastaturfunktion als Eingabe nicht automatisch aktiviert werden kann diese durch anwählen des Zahnradsymbols (Einstellungen) aktiviert werden.

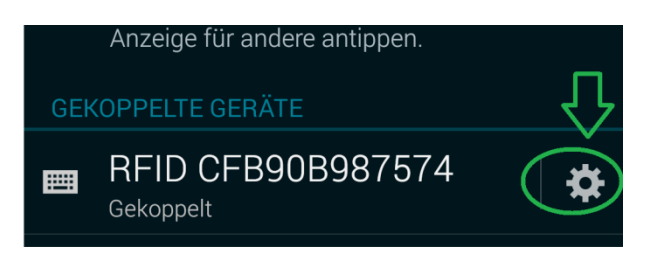

Dazu ist im folgenden Menü der Haken bei Eingabegerät zu setzen.

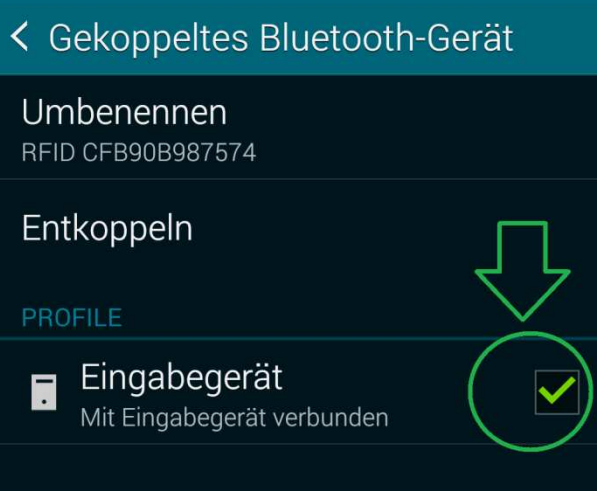

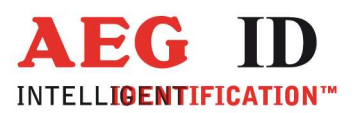

#### 2.5 Vorgehen unter Android Verbindung zu ARE H9 trennen

Um die Verbindung auf einem Android Gerät mit dem ARE H9 zu trennen und die Kopplung aufzuheben ist auf dem Android Gerät im Menü für verbundene Bluetooth Geräte das ARE H9 auszuwählen und über die Schaltfläche Entkoppeln die Verbindung zu trennen.

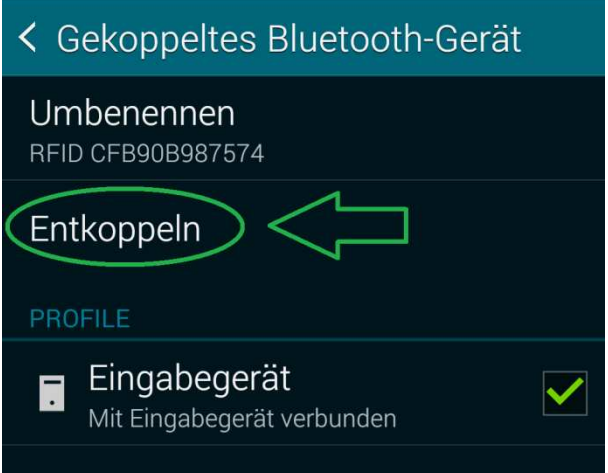

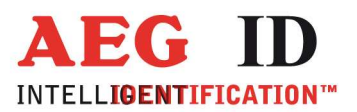

### 2.6 Funktionsweise HID-Tastatur Schnittstelle

In der Betriebsart Online/BT HID und vorhandener Verbindung eingelesene Transpondernummer und Daten als Tastatureingabe an das verbundene Gerät gesendet. Um die Nummer auch angezeigt zu bekommen ist auf dem angeschlossenen Gerät der Fokus auf ein Texteingabefeld zu setzten.

Ein erfolgreicher Lesevorgang …

**410 100090355403 Online/BT HID**

wird in folgender Form an ein Eingabefeld übertragen: 1000000410100090355403

#### **Hinweis:**

Ist der Fokus am PC nicht auf einem Textfeld sondern auf Schaltflächen kann das Übertragen einer Transpondernummer ungewollte Aktionen hervorrufen.

Wird die Bluetooth Verbindung in der Betriebsart Online/BT HID getrennt, z.B. durch Verlassen des Empfangsbereichs oder ausschalten des verbundenen Geräts, und eine Nummer soll übertragen werden, wartet das ARE H9 bis die Verbindung wieder aufgebaut werden kann und es wird der Warte auf Verbindung Bildschirm angezeigt.

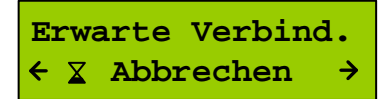

Kann die Verbindung wieder hegestellt werden überträgt das ARE H9 dann die Nummer, dieser Wartevorgang kann vom Benutzer über die Pfeiltasten abgebrochen werden.

Die Betriebsart Online/BT HID wird im ARE H9 als letzte aktive Betriebsart beim Ausschalten gespeichert, dass kann dazu führen das beim Einschalten des ARE H9 dieses als erste auf eine aktive Verbindung wartet.

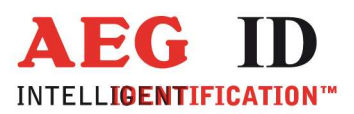

#### 2.7 Weitere Schnittstellen

Mit der ARE H9 Bluetooth können auch weiterhin die Funktionen der USB Schnittstelle verwenden werden, hierzu ist im Schnittstellenmenü des Lesegeräts die entsprechende Funktion einzustellen. Bei Nutzung der USB Schnittstelle bleib der Bluetooth Teil des Lesegeräts auch weiterhin aktiv, wird nur nicht mehr zur Datenübertragung genutzt. Daher kann das ARE H9 auch weiterhin auf einem verbunden Gerät angezeigt werden.

#### 2.8 Tastenwiederholrate und Verzögerung einstellen

Sollten Probleme mit der Eingabegeschwindigkeit der Zeichen unter Windows auftreten können unter Systemsteuerung > Alle Systemsteuerungselemente > Tastatur im Reiter Geschwindigkeit die Werte für Verzögerung und Widerholrate anpassen.

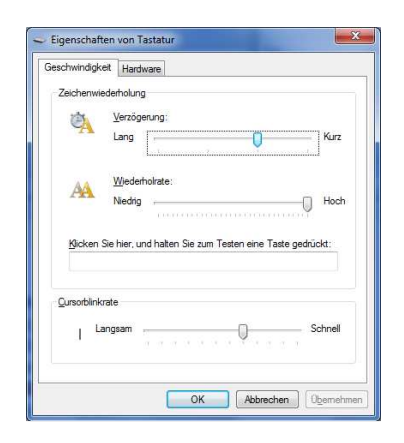

# 3 Dokumentenänderung

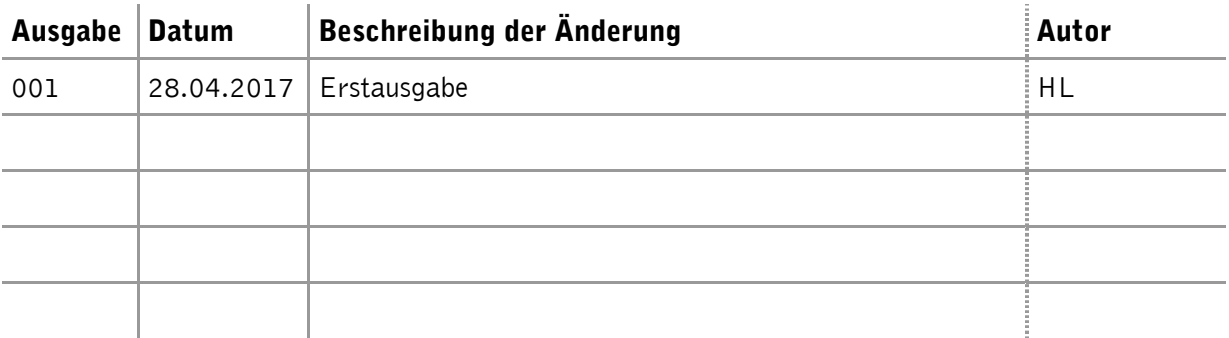

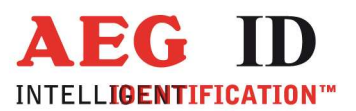

# 4 Kontakt

Wir sind ständig bemüht unsere Produkte und Dokumentationen weiter zu verbessern. Bei Fragen, Feedback, Fehlern und sonstigen Anmerkungen oder Ergänzungen wenden Sie sich bitte an:

Tel.: ++49 (0)731-140088-0

Fax: ++49 (0)731-140088-9000

e-mail: sales@aegid.de

http:\ www.aegid.de